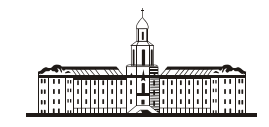

Poccu<del>u</del>ckaa Q

РОССИЙСКАЯ АКАДЕМИЯ НАУК

## **ИНСТИТУТ ПРОБЛЕМ БЕЗОПАСНОГО РАЗВИТИЯ АТОМНОЙ ЭНЕРГЕТИКИ**

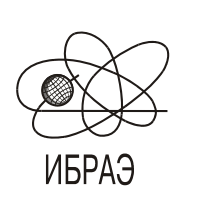

RUSSIAN ACADEMY OF SCIENCES

**NUCLEAR SAFETY INSTITUTE**

ИБРАЭ № IBRAE-2018-05 Preprint IBRAE-2018-05 Препринт

**П.А. Блохин, Ю.Е. Ванеев, И.В. Сипачев**

# **СПЕЦИАЛИЗИРОВАННЫЙ ГРАФИЧЕСКИЙ РЕДАКТОР ДЛЯ РАЗРАБОТКИ ТРЕХМЕРНЫХ МОДЕЛЕЙ ЯРОО И КОНВЕРТАЦИИ ГЕОМЕТРИЧЕСКИХ ПАРАМЕТРОВ В ФОРМАТ МОНТЕ-КАРЛОВСКИХ ПРОГРАММ**

2018 2018

Москва Moscow

УДК 621.039.51

**Блохин, П.А**. Специализированный графический редактор для разработки трехмерных моделей ЯРОО и конвертации геометрических параметров в формат монте-карловских программ / П.А. Блохин, Ю.Е. Ванеев, И.В. Сипачёв — (Препринт / Ин-т проблем безопас. развития атом. энергетики РАН, № IBRAE-2018-05). — М. : ИБРАЭ РАН, 2018. — 11 с. — Библиогр.: 11 назв. — 50 экз.

В работе представлено описание разрабатываемого специализированного графического редактора GRATOR, который предназначен для разработки трехмерных графических моделей и конвертации их в формат расчетной программы. В рамках разработки графического редактора реализуется алгоритм автоматизированной подготовки исходных данных для расчетных модулей программного комплекса, предназначенного для моделирования радиационных полей от источников ионизирующих излучений.

Приведены особенности создания графических моделей с учетом их дальнейшего использования в расчетных программах, а также примеры разработанных моделей контейнеров для РАО

#### ©ИБРАЭ РАН, 2018

**Blokhin, P.A.** Specialized graphical editor for developing the 3D models of nuclear- and radiation-hazardous facilities and converting the geometrical parameters into the format of the Monte Carlo codes / P.A. Blokhin, Yu.E. Vaneev, I.V. Sipachev *—* (Preprint / Nuclear Safety Institute RAS, IBRAE-2018-05). — Moscow : NSI RAS, 2017. — 11 p. — Bibliogr.: 11 items.

In this article, the description of developed specialized graphical editor GRATOR intended for development of 3D graphical models and their conversion into the format of a calculation programs is presented. Within the scope of graphical editor development the algorithm of automatized preparation of input data for the calculation modules of program complex intended for modeling the radiation fields from the ionizing radiation sources is realized.

The specifics of graphical models creation considering their further use in the calculation programs is shown, and examples of the developed models of nuclear waste container as well.

## Специализированный графический редактор для разработки трехмерных моделей ЯРОО и конвертации геометрических параметров в формат монте-карловских программ

*Блохин П.А., Ванеев Ю.Е., Сипачёв И.В.*

ИНСТИТУТ ПРОБЛЕМ БЕЗОПАСНОГО РАЗВИТИЯ АТОМНОЙ ЭНЕРГЕТИКИ 115191, Москва, ул. Б. Тульская, 52 тел.: (495) 276-20-00 доб.4-48, эл. почта: [yuvan@ibrae.ac.ru](mailto:%20yuvan@ibrae.ac.ru)

#### Содержание

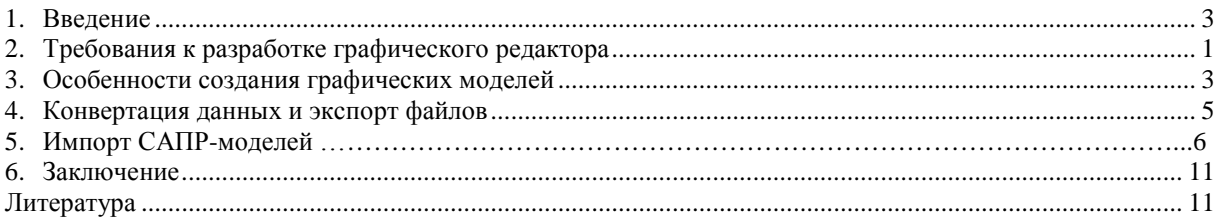

### **1. Введение**

Для решения практических задач атомной отрасли в сфере ядерной и радиационной безопасности успешно применяются программные средства (ПС) для моделирования полей ионизирующих излучений с использованием методов Монте-Карло (МК-программы), например: MCU (НИЦ «Курчатовский институт») [1], TDMCC (ВНИИЭФ) [2], ПРИЗМА (ВНИИТФ) [3], MCNP (США) [4] и др. При несомненных достоинствах МК-программ, которые обеспечивают точность расчётов, не зависящую от геометрической сложности моделируемых объектов, имеют место проблемы с освоением и использованием этих программ в массовых расчётах сложных по конструкции ядерно- и радиационно- опасных объектов (ЯРОО), включая объекты ядерного наследия [5] и хранилища ОЯТ и РАО. В частности, подготовка геометрического раздела файла исходных данных требует значительных временных затрат, интеллектуальных усилий и напряжения внимания, чтобы ввести множество параметров с соблюдением специфических входных форматов используемых ПС, а дальнейший процесс отладки модели с поиском и устранением ошибок ввода данных может также занять продолжительное время, особенно у пользователей, не имеющих достаточного опыта. С учетом важности и масштабности задач по обоснованию ядерной и радиационной безопасности ЯРОО, связанных, в том числе, с вопросами демонтажа строительных конструкций и удаления РАО на этапах вывода объектов из эксплуатации, актуальны разработки ПС, упрощающие процесс создания геометрических моделей объектов и сводящие к минимуму ошибки при ручном вводе многочисленных данных. Этого можно достичь путём использования графических моделей объектов, разработанных в системах автоматизированного проектирования (САПР), с последующим их преобразованием в форматы моделирующих программ. Разработки таких специализированных ПС-конвертеров данных ведутся как в России, так и за рубежом. Один из наиболее ярких примеров – программа MCNPVised [6], в которой реализована возможность конвертировать в MCNP-формат геометрические параметры графических моделей, представленных в формате САПР.

Основные трудности на этом пути заключаются в существенных различиях между широкими возможностями представления геометрии в системах проектирования и узкоспециализированным способом задания геометрии в МК-программах (как правило, в них используются булевые комбинации телпримитивов). Рассматриваемый в данной работе подход основывается на создании промежуточного звена между САПР и МК-программой в виде ПС, которое воспринимает экспортные файлы из САПР и переводит их в свой внутренний формат с возможностями различных отображений, изменений значений атрибутов отдельных элементов модели и конвертации геометрических параметров в формат используемой МКпрограммы.

В качестве такого промежуточного звена используется специально разрабатываемый графический редактор с рабочим названием GRATOR (GRAphical ediTOR). Его разработка является определённым этапом при создании расчётно-прогностического комплекса КОРИДА [7], в котором последовательно реализуется представленный в работе [8] алгоритм автоматизации подготовки исходных данных для МКпрограмм. Ниже приведены описания структуры и функциональных возможностей редактора GRATOR,

а также примеры его использования для разработки графических моделей некоторых объектов и преобразований графических моделей, созданных в различных САПР.

#### 2. Требования к разработке графического редактора

Процесс автоматизации подготовки файлов исходных данных (ИД) для МК-программ, согласно [8], начинается с преобразования готовой графической модели объекта или с первоначального создания такой модели и полготовки её к определенному представлению в экспортных файлах. Для этого необходимо разработать программное средство с элементами функций графического редактора и конвертера данных на основе требований, обеспечивающих возможности:

- 1) создания графических моделей объектов в виде совокупности стандартных тел-примитивов: шар, цилиндр, конус, прямой параллелепипед, шестигранная призма (с возможностью расширения этого списка);
- 2) импорта файлов с графическими моделями, подготовленными в САПР (САПР-моделями), их визуализации и преобразования некоторых элементов модели в один или несколько стандартных примитивов:
- 3) структурирования графической модели для учёта вложенности одних примитивов в другие и многократного копирования («размножения») элемента модели в ячейках регулярных решёток;
- 4) дополнения списка атрибутов каждого примитива ссылками на типы используемых в них материалов и источников излучения для обеспечения алгоритма конвертации данных из графической модели в формат МК-программы.
- 5) преобразования атрибутов всех примитивов графической модели в форматы данных геометрических модулей МК-программ TDMCC и MCU (с возможностью дополнения этого списка).
- 6) визуализации результатов расчетов по МК-программам на фоне графической модели объекта.

Одними из элементов новизны разработки является реализация п.4 и п.5, поскольку таких возможностей нет ни в одном из существующих редакторов. Требованиям пунктов 1-5 отвечает структура ПС, представленная на рисунке 1. Функцию визуализации результатов расчётов предусмотрено реализовать на более поздних этапах разработки, поэтому в данной работе она не описывается.

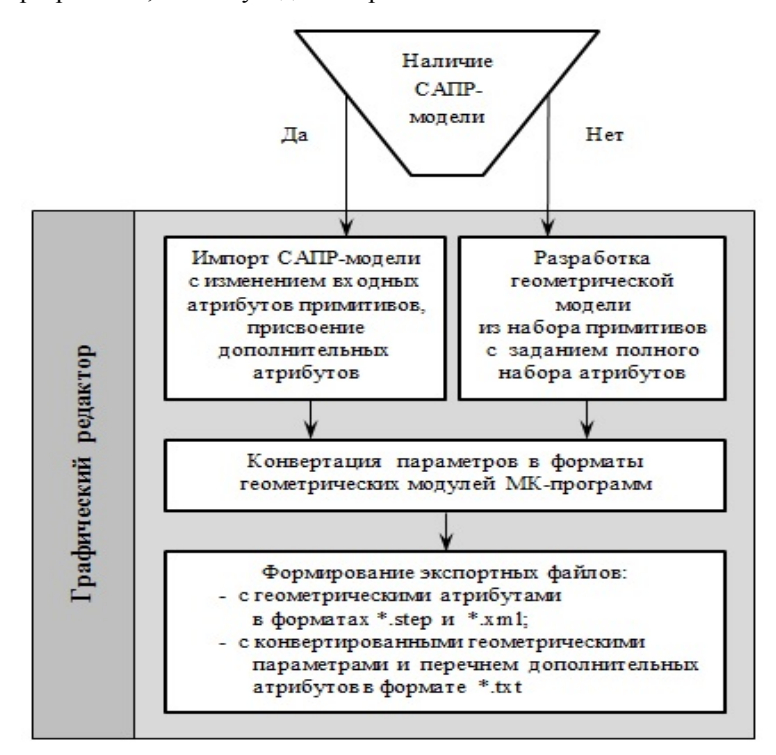

Рис. 1 Структура графического редактора (без средств визуализации результатов расчетов)

При разработке редактора GRATOR вполне естественно использование средств, свойственных большинству ПС такого типа: ОС WINDOWS, многооконный графический интерфейс, многоуровневые меню, инструментальные панели и т.п.

#### **3. Особенности создания графических моделей**

В состав программ, основанных на методах Монте-Карло, входят геометрические модули с комбинаторным принципом задания геометрии. Составными элементами моделей объектов являются, так называемые, тела-примитивы, из которых можно скомпоновать разнообразные, сколь угодно сложные конструкции. Значения стандартных атрибутов примитивов (тип, размеры, ориентация в пространстве) и условные знаки операций с ними (пересечения, объединения, дополнения) необходимо задать в файле исходных данных (ИД) в формате используемой МК-программы.

Для создания тел-примитивов, присвоения им требуемых значений стандартных атрибутов и преобразования в формат геометрического модуля МК-программы разработана (в среде программирования Microsoft Visual Studio [9]) версия графического редактора GRATOR/v.1 с интуитивно понятным интерфейсом.

Работа редактора начинается с загрузки исполняемого файла grator.exe и выбора одного из разделов головного меню: «Файл», «Панели инструментов», «Окна», «Операции с объектами» (рисунок 2).

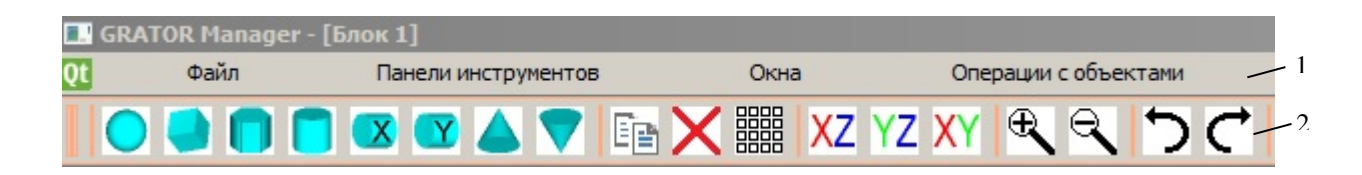

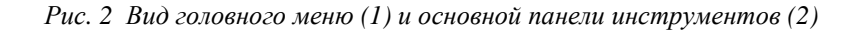

Раздел «Файл» предоставляет следующие возможности (опции):

- создание нового файла проекта («Создать»);
- загрузка ранее подготовленного файла («Открыть»);
- сохранение файла («Сохранить», «Сохранить как…»);
- выход из редактора («Выход»).

При выборе опций «Создать» или «Открыть» активируется всегда отображаемая на экране основная панель инструментов для создания примитивов и осуществления операций с ними.

В разделе «Панели инструментов» пользователь, при необходимости, может вывести на экран и активировать другие три панели для задания различных параметров:

– «Оси и сечения» – для задания в пределах рабочего окна положений координатных осей и сечений объектов плоскостями;

– «Список примитивов» – для задания имён создаваемых примитивов;

– «Параметры примитивов» – для задания параметров создаваемых примитивов (список параметров приведён ниже).

В разделе «Окна» осуществляются переходы между окнами, создаваемыми в разрабатываемом проекте. В каждом окне отображается определённый набор примитивов, соответствующий различным структурам (блокам) проектируемого объекта. Внешний блок в форме примитива одного из возможных типов содержит в себе весь объект. Этот блок-примитив отображается в «Окне 1», ему присваивается имя «Блок 1» и номер  $iB = 1$ . Для простого по структуре объекта все составляющие его примитивы заключены в «Блоке 1», им присваиваются номера *iB* = –1 и необходимости в выделении других блоков (со своей внутренней структурой) не возникает.

Если в «Блоке 1» имеется сложный по структуре фрагмент объекта, то он может быть заключён в один из примитивов, определяющих внутренний блок с именем «Блок 2» и номером *iB* = 2. Этот блок-примитив создаётся в «Окне 1» и отображается в нём без внутренней структуры. Все примитивы этой структуры могут создаваться пользователем как в «Окне 1», так и в «Окне 2» с присвоением им номеров  $iB = -2$ . Уровни такого вложения одних блоков в другие и, соответственно, число окон, в принципе, не ограничены.

В разделе «Операции с объектами» происходит переключение с операций над примитивами на операции с блоками, а также обеспечивается возможность перемещения («Сдвиг») всего изображения объекта вместе с осями координат на задаваемый радиус-вектор.

#### *Средства и процедура создания графических моделей*

При выборе опции «Создать» в процессе создания примитивов в рабочем окне последовательно активируются все четыре панели инструментов (рисунок 3).

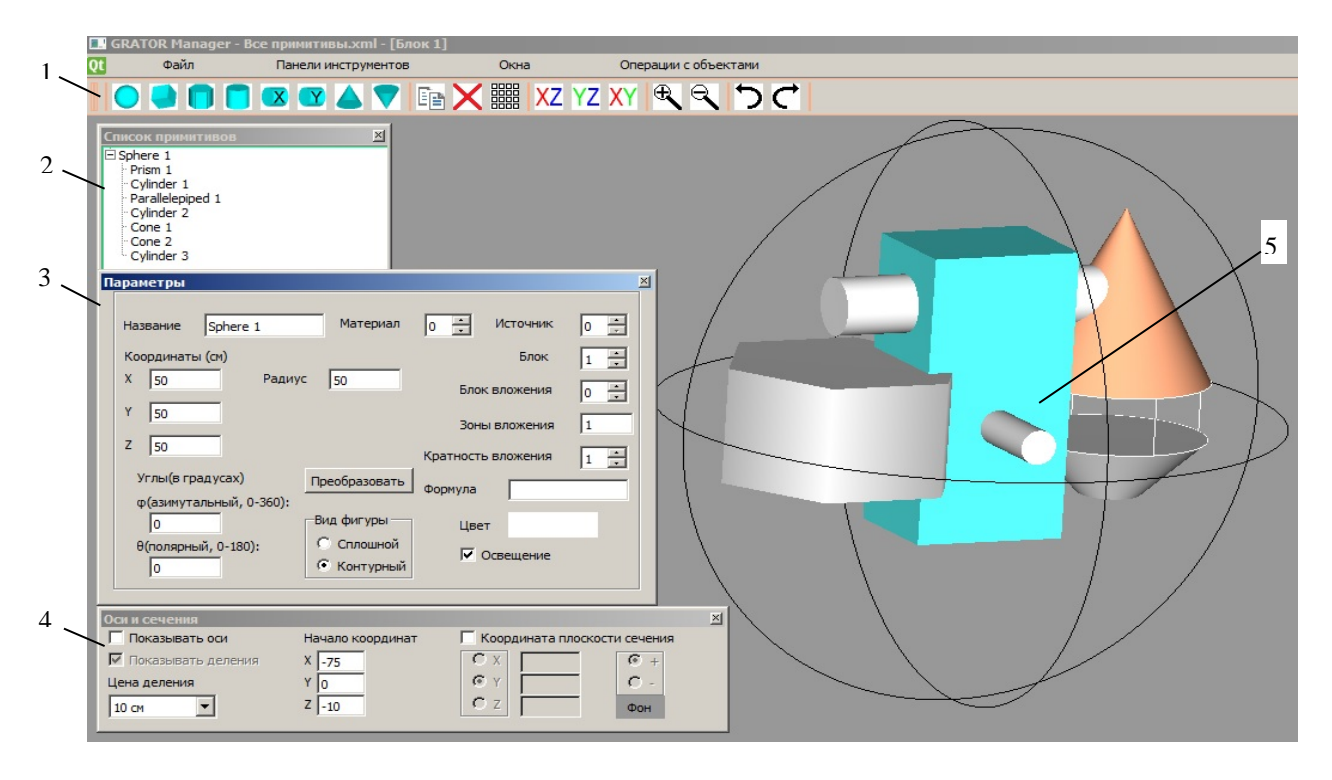

*Рис. 3 Вид рабочего окна после создания примитивов всех 8 типов: 1 – основная панель инструментов, 2 – панель для задания имён примитивов и отображения их в виде списка, 3 – панель для задания положений координатных осей и сечений, 4 – панель для задания значений параметров примитивов, 5 – изображения восьми типов примитивов*

На основной панели инструментов, осуществляется выбор:

– типа примитива («шар», прямая четырёхгранная призма-«параллелепипед», прямая шестигранная призма-«шестигранник», «цилиндр» вертикальный и горизонтальный, «конус»); этот примитив появляется в поле рабочего окна в указанном курсором месте;

– операций копирования, вставки, удаления;

– операций создания регулярных структур (решёток) из примитивов;

– расположения двух координатных осей на плоскости рабочего окна (соответствующая третья ось перпендикулярна этой плоскости).

На панели задания имён создаваемых примитивов первоначально отображаются названия их типов (например, «шар 1», «шар 2», …, «параллелепипед 1», «цилиндр 1», «конус 1»); эти названия могут быть изменены пользователем сразу или после формирования всего списка созданных примитивов.

На панели осей и сечений предоставляются возможности для задания:

- цены деления на координатных осях (1 см, 10 см, 100 см, 1 м, 10 м, 100 м);
- координат центра осей;
- координаты плоскости сечения, перпендикулярной оси X или Y или Z, с отображением объекта за плоскостью сечения (+) или перед этой плоскостью (-).

Оси координат можно вращать в любом направлении с помощью «мыши», одновременно будут вращаться и созданные объекты.

В момент создания примитива (или при выборе уже существующего примитива из списка имен) в поле рабочего окна появляется панель для задания параметров этого примитива:

- название примитива («Название»);
- координаты центра для шара или центра основания для других примитивов («Координаты»);
- размеры примитива («Высота», «Ширина», «Длина», «Радиус»);
- углы поворота: азимутальный, полярный («Углы (в градусах)»);
- вид примитива («Сплошной» или «Контурный»);
- номер (тип) материала (*iM*) внутри примитива («Материал»);
- тип источника (*iS*) излучения внутри примитива («Источник»);
- номер примитива-блока (*iB*) («Блок»);
- номер блока, куда вложен текущий блок («Блок вложения»);
- номера зон (*iR*) в блоке вложения, в которые вложен текущий блок («Зоны вложения»);
- сколько раз текущий блок вложен в другой блок («Кратность вложения»);

– выражение-формула для зоны, которая образуется в результате булевых операций с примитивами («Формула»);

- цвет примитива («Цвет»);
- освещение примитива («Освещение»).

Дополнительные атрибуты примитивов вводятся для учёта вложенности одних примитивов в другие (номера *iB*, *iR*), а также для обеспечения конвертации данных о материальных составах (номера *iM*) и источниках излучения (номера *iS*) в формат расчётного модуля, как это изложено в работе [8].

Для упрощения создания сложных графических систем, в том числе, с регулярной повторяющейся структурой, реализованы операции копирования объектов и размещения их либо по задаваемым координатам, либо в узлах регулярных решеток.

В случае, когда размножаемый объект представляет собой примитив, его копирование можно осуществить последовательностью действий: отметить примитив в списке, нажать на символ «Копировать» на главной панели и указать курсором точку размещения в рабочем окне; при необходимости неоднократного копирования – указать несколько точек размещения. Для «размножения» в узлах регулярной решётки необходимо отметить примитив в списке, нажать на символ «Решётка», в открывающемся окне (рисунок 4, а) выбрать «Тип решётки» (прямоугольная или треугольная) и указать расположение плоскости решётки (XY, XZ, YZ). Далее задать «Шаг», «Число ячеек» и «Начало» *–* координаты центра основания исходного примитива, который располагается в нижнем левом углу решётки. Предусмотрены возможности удаления некоторых ячеек («Удалить ячейку») или всей решётки («Удалить решётку»). Результат задания параметров решётки 3х3 в плоскости XY, состоящей из цилиндров, приведён на рисунке 4, б.

Для размещения примитивов по заданным координатам предусмотрен переход к опции «Примитивы по координатам».

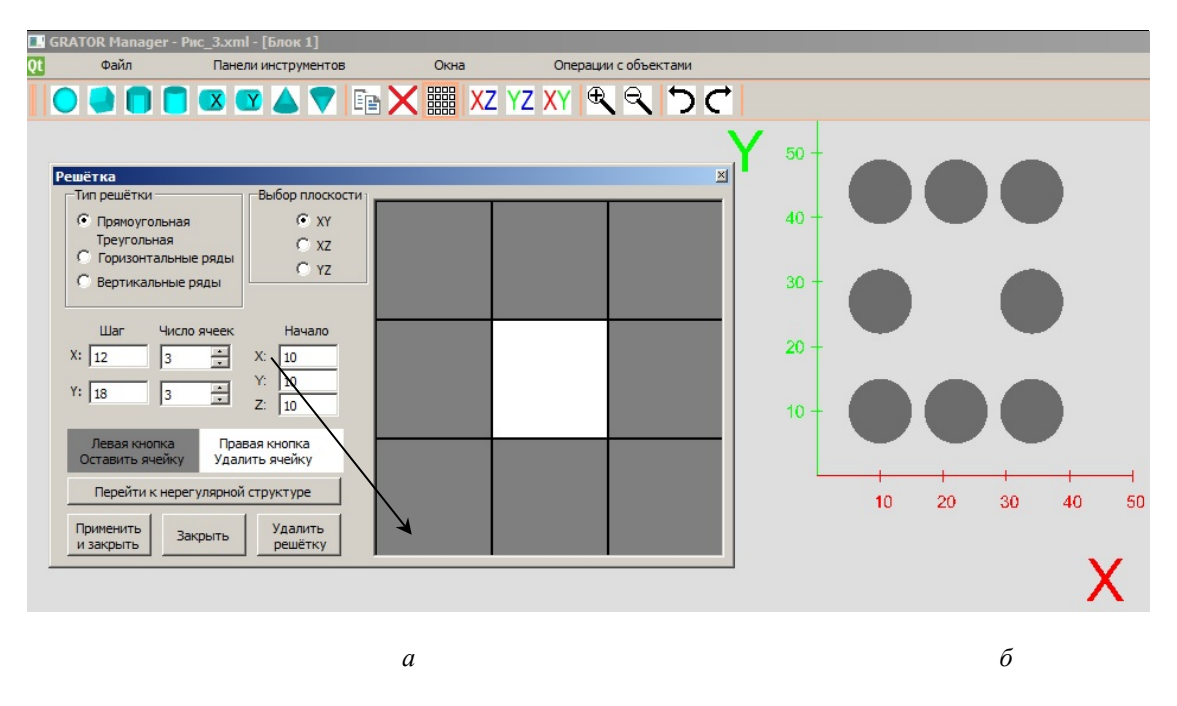

*Рис. 4 Вид панели «Решётка*» *с заданными параметрами решётки 3х3 (а) и её изображение в плоскости XY при использовании цилиндров в качестве элементов решётки (б)*

В том случае, когда размножаемый в регулярной решётке объект - это совокупность различных примитивов, создаётся отдельный блок, включающий внешний блок-примитив (с именем «Блок N») и вложенные в него примитивы с номерами  $iB = -N$ . Изображение этой структуры доступно в «Окне N». В разделе основного меню «Операции с объектами» выбирают опцию «Блоки в решётке» и задают параметры решётки, как это описано выше.

Для создания нерегулярных структур из нескольких однотипных объектов-блоков в разделе меню «Операции с объектами» выбирают опцию «Блоки по координатам» и задают координаты центра основания каждого объекта.

В обеих опциях после команды «Применить» в рабочем окне появится изображение конструкции, состоящей из внешних примитивов-блоков без их внутренней структуры.

В редакторе реализованы возможности преобразования типов примитивов с соблюдением различных условий, задаваемых пользователем. Например, шестигранная призма может быть преобразована в цилиндр той же высоты, который будет либо вписанным, либо описанным, либо иметь равный с призмой объём. Эти возможности могут быть востребованы при решении задач оптимизации формы и размеров защитных сооружений.

#### 4. Конвертация данных и экспорт файлов

Геометрические и дополнительные атрибуты примитивов, заданные пользователем при их создании, являются входными параметрами подмодуля GEPAR, конвертирующего данные в форматы геометрических модулей программ TDMCC и MCU. Структуры файлов исходных данных для геометрических модулей этих программ идентичны (рисунок 5).

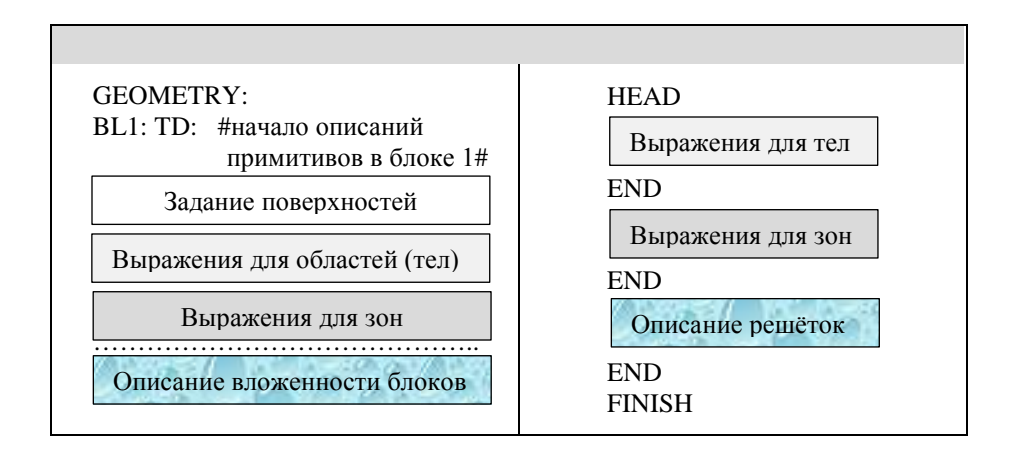

Рис. 5 Структуры файлов исходных данных для геометрических модулей программ ТДМСС и МСU

Для того, чтобы составить выражения для зон, в поле «Формула» на панели параметров (см. рисунок 3, поз. 4) задают булевые операции с примитивами в виде формул, состоящих из номеров примитивов и знаков операций: «-» вычитание (пересечение с дополнением) и «+» объединение.

Лля примера в таблице 1 привелены образцы заполнения этого поля лля летали в виле винта (крепёжного элемента), состоящего из четырёх примитивов: шестигранной призмы 1, двух цилиндров 3,4 и конуса 2 (рисунок 6).

Примеры преобразования атрибутов примитивов, нарисованных в редакторе GRATOR, в параметры и выражения для описания «поверхностей», «тел» и «зон» в форматах геометрических модулей программ ТDMCC и MCU приведены в работе [8].

После создания или редактирования графической модели в разделе меню «Файл» выбирают опции «Сохранить» или «Сохранить как». В первом случае графическая модель будет сохранена под заданным именем с заданным расширением \*. step или \*. xml . Во втором случае возможны следующие варианты сохранения файлов:

- \*.step и \*.xml одновременно;
- \*.step, \*.xml и \*.mcu одновременно;
- \*.step, \*.xml и \*.mcc одновременно.

Таблица 1 – Примеры выражений в поле «Формула»

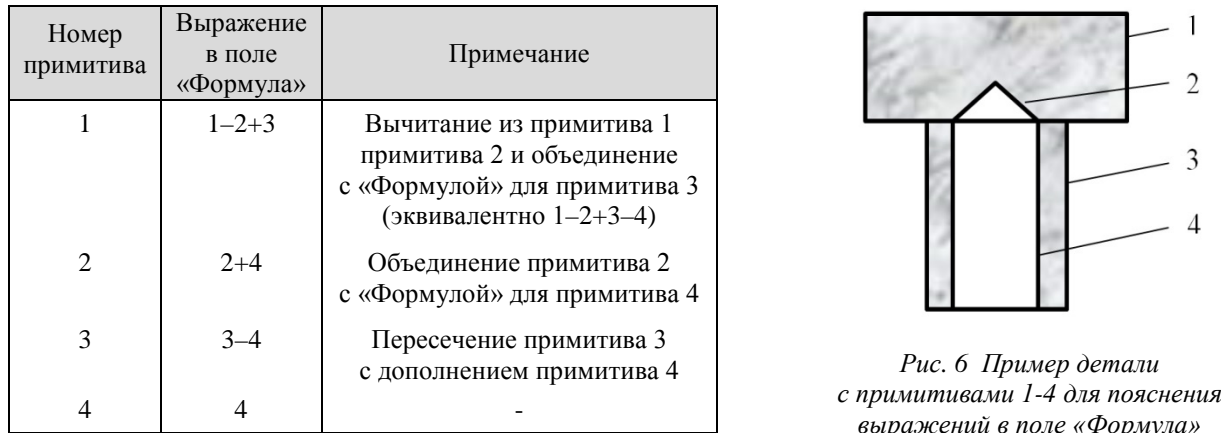

Файлы с условными обозначениями расширений \*.mcu и \*.mcc, соответствующих форматам ввода данных для программ MCU и TDMCC, образуются с расширением \*txt. В последних строках этих файлов сохраняются значения параметров *iM* и *iS*, которые используются в модуле конвертации данных для формирования разделов «Materials» (*iM>0*) и «Sources» (*iS>0*), а при *iM<0* – для дополнения раздела «Geometry» текстовыми шаблонами описаний геометрически сложных структур, подготовленными заранее в формате моделирующей программы [8].

#### 5. Импорт САПР-моделей

При выборе опции «Открыть» предоставляются возможности загрузки ранее созданных файлов с расширением \*.step или \*.xml для просмотра и/или последующего редактирования. Эти файлы могли быть созданы как в самом редакторе GRATOR, так и в каком-либо другом графическом редакторе с использованием стандартных тел-примитивов. При этом каждый такой редактор, соблюдая требования стандарта IS 10303 [10], создаёт step-файл с некоторыми особенностями, которые необходимо знать для того, чтобы идентифицировать в них текстовые и числовые выражения, относящиеся к размерам, координатам и другим атрибутам тел-примитивов. Ниже приводится описание некоторых различий в структуре step-файлов, создаваемых САПР MicroStation [11] и FreeCAD [12] (сокращённые аббревиатуры MS и FC, соответственно).

В записях строк заголовочной (HEADER) секции step-файлов содержится множество параметров, в качестве которых могут быть строковые константы, заключённые в апострофы, именованные константы, заключённые в точки, числовые константы (целые или вещественные), ссылки на другие записи, начинающиеся с символа «#», функции, списки различных параметров, заключённые в круглые скобки и т.п. В файлах из MS имеются поясняющие комментарии к большинству из этих параметров, а в файлах из FC их нет.

В секции данных (DATA) наблюдается различие в порядке следования записей. В файлах из MS однотипные записи для всех примитивов идут подряд, а в файлах из FC подряд идут все записи, относящиеся к одному примитиву.

Для обработки этих текстовых файлов в составе редактора GRATOR разработана подпрограмма PREST, которая считывает последовательно все строки в оперативную память в, так называемый, «словарь», содержащий номер строки и содержимое строки. Далее этот словарь просматривается на наличие записей различных функций, например, SHAPE DEFINITION REPRESENTATION - для определения имён REPRESENTATION\_RELATIONSHIP\_WITH\_TRANSFORMATION - для параметров примитивов, преобразований примитивов, MANIFOLD\_SOLID\_BREP - для описания геометрических свойств объекта и Т.Д.

Схемы ссылок, генерируемых этими двумя редакторами, для поиска геометрических параметров примитивов достаточно разветвленные, чтобы наглядно представить их различия - свои для каждого типа примитива. В подпрограмме PREST реализован учёт всех этих различий. Например, если при анализе функции MANIFOLD\_SOLID\_BREP подпрограмма PREST находит три поверхности: две плоские (PLANE) и одну цилиндрическую (CYLINDRICAL\_SURFACE), то в результате, идентифицируется тип примитива цилиндр. Далее, в файле из MS каждой плоской грани сопоставлено одно ребро типа CIRCLE, а цилиндрической грани - два ребра типа CIRCLE. В файле же из FC каждой плоской грани соответствует одна поверхностная кривая SURFACE\_CURVE, включающая ребро типа CIRCLE и две кривые PCURVE:

одна – на плоской поверхности, другая – на цилиндрической. Определившись с рёбрами, подпрограмма PREST находит среди параметров координаты центров поверхностей и радиус цилиндра, а высоту цилиндра определяет из разности координат центральных точек двух плоских граней.

Таким образом, подпрограмма PREST находит значения всех атрибутов для каждого примитива, отслеживая все различия в структурах step-файлов из MS и FC, и преобразует их во внутренний xml-формат редактора GRATOR.

Возможности редактора GRATOR воспринимать экспортные файлы в step-формате из других графических редакторов, были протестированы на моделях нескольких контейнеров, которые предполагается использовать при реализации проекта пункта глубинного захоронения РАО в Нижнеканском массиве. Разработанные средствами САПР графические модели этих контейнеров экспортировали в виде step-файлов и последовательно загружали в редактор GRATOR, позволяя «настроить» подпрограмму PREST для учета особенностей представления данных в используемых САПР. В результате этой работы, в частности, в перечень типов примитивов был добавлен примитив «Кольцо», как оказалось, часто используемый разработчиками САПР-моделей.

Для примера на рисунках 7-8 приведены результаты импорта в редактор GRATOR САПР-моделей невозвратного железобетонного контейнера НЖБК, состоящего из нескольких примитивовпараллелепипедов, и транспортного упаковочного комплекта (ТУК-140), заполненного пеналами с РАО, в виде множества примитивов-цилиндров.

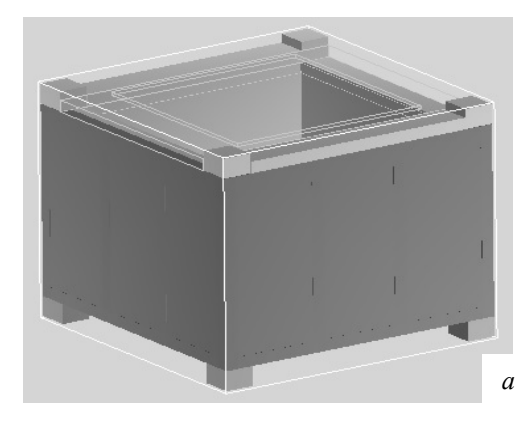

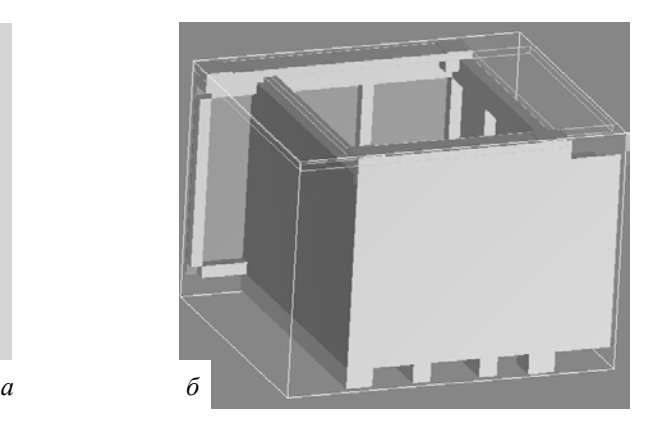

*Рис. 7 Виды моделей контейнеров НЖБК (а) и ТНМК (б) в редакторе GRATOR*

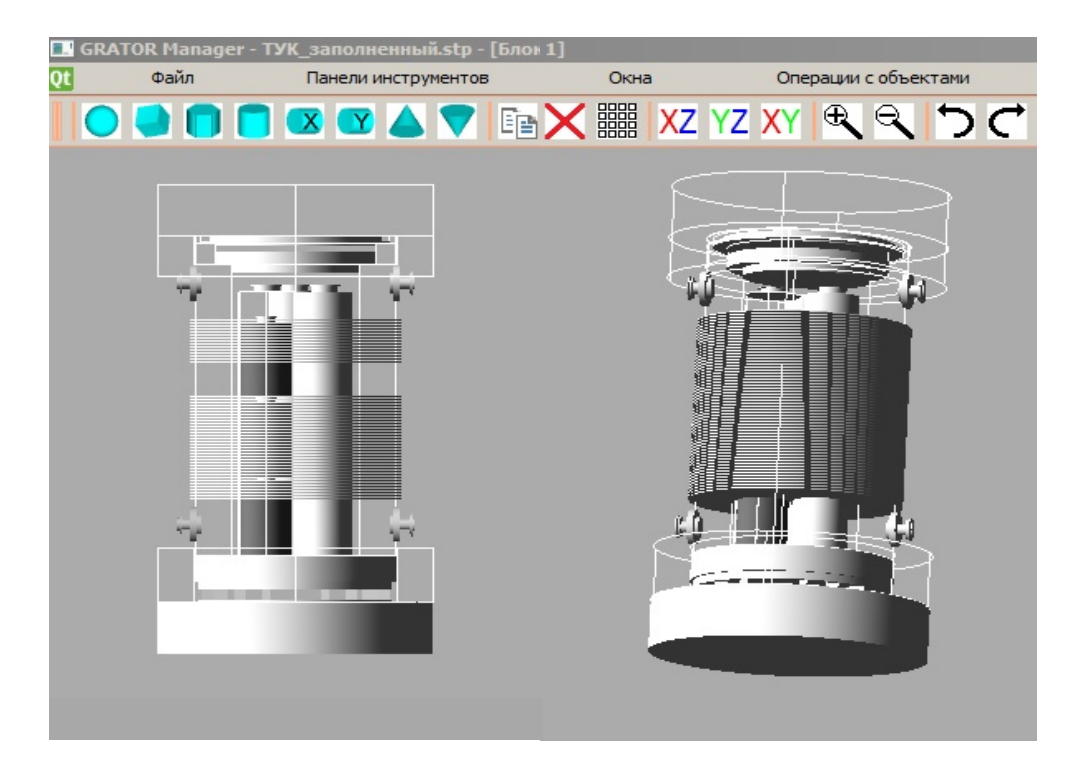

*Рис. 8 Виды модели контейнера ТУК-140 с прозрачными демпферами и корпусом в редакторе GRATOR*

Все идентифицированные примитивы в этих моделях «автоматически» могут быть представлены в форматах геометрических модулей программ ТDMCC и MCU. При этом модели можно легко упрощать путём «уничтожения» несущественных для решаемой задачи элементов конструкции.

Очевидно, что создание расчётных моделей этих контейнеров «с нуля», на основе чертежей, соблюдая форматы используемых программ, потребует неизмеримо больше времени и интеллектуальных усилий. Эти примеры, особенно с контейнером ТУК-140, дают наглядное представление о практической значимости созданного редактора.

#### 6. Заключение

Разработка специализированного ПС GRATOR, совмещающего в себе функции графического редактора и конвертера данных, является ключевым звеном алгоритма автоматизированной конвертации графических моделей ЯРОО в формат вычислительных модулей создаваемого комплекса CORIDA.

В настоящее время разработана первая версия этого ПС, позволяющая создавать, импортировать и экспортировать трёхмерные графические модели сколь угодно сложных по структуре объектов, а также конвертировать атрибуты элементов графической модели в текстовые форматы данных для геометрических модулей монте-карловских программ TDMCC и MCU, что позволяет существенно сократить время разработки и отладки геометрических моделей исследуемых объектов для расчётов по этим программам.

На следующем этапе планируется расширить возможности нового редактора-конвертера за счёт создания и конвертации регулярных структур (прямоугольных, треугольных, шестигранных решёток), а также визуализации результатов расчётов по программам TDMCC и MCU на фоне соответствующей графической модели.

#### Литература

- 1. Гуревич М.И., Калугин М.А., Олейник Д.С., Шкаровский Д.А. Характерные особенности MCU-FR // Вопросы атомной науки и техники. Сер. Физика ядерных реакторов, 2016. Вып. 5. С. 17-21.
- 2. Житник А.К., Рослов В.И., Семенова Т.В. и др. Программа TDMCC (Time Dependent Monte Carlo Code). Свидетельство о государственной регистрации программы для ЭВМ №2010614412 от 07.07.2010.
- 3. Зацепин О.В., Кандиев Я.З., Катаева Е.А. и др. Расчёты методом Монте-Карло по программе ПРИЗМА нейтронно-физических характеристик активной зоны ВВЭР-1000 // Вопросы атомной науки и техники. Сер. Физика ядерных реакторов. 2011. Вып. 4. С. 64-73.
- 4. MCNP A General Monte Carlo N-Particle Transport Code, Version 4B / by ed. Judith F. Briesmeister: LA-12625-M. - USA, 1997.
- 5. Большов Л.А., Лаверов Н.П., Линге И.И. и др. Проблемы ядерного наследия и пути их решения. Тома 1-3. - Москва, Энегопроманалитика, 2012, 2013, 2015 гг.
- The Visual Editor for MCNP [Электронный ресурс] Режим доступа: http://www.mcnpvised.com/ 6. visualeditor/visualeditor.html - свободный.
- 7. Блохин А.И., Блохин П.А., Ванеев Ю.Е., Сипачев И.В.. Программный комплекс CORIDA для прогнозирования характеристик источников ионизирующего излучения и создаваемых ими радиационных полей // Сб. докладов на IV научно-практической конференции «Экологическая и радиационная безопасность объектов атомной энергетики» 18-19 октября 2017, г. Калининград. 2017. c. 16-21.
- 8. Блохин П. А., Ванеев Ю. Е., Сипачев И.В. Алгоритм автоматизации подготовки исходных данных для программ моделирования переноса ионизирующих излучений // Препринт ИБРАЭ РАН № ІВРАЕ-2017-07. – М.: ИБРАЭ РАН, 2017. – 11 с.
- 9. Microsoft Visual Studio [Электронный ресурс] Режим доступа: http://mexalib.com/search/ ?q=Visual+с%2В%2В - свободный.
- 10. Обзор универсальных форматов передачи CAD геометрии [Электронный ресурс] Режим доступа: http://sapr-journal.ru - свободный.
- 11. Божко А.Н. Система автоматизированного проектирования MicroStation V8/XM / [Текст] / А.Н. Божко, Д.М. Жук, В.Б. Маничев. – М.: Изд-во МГТУ им. Н. Э. Баумана, 2010. – 486 с. САПР FreeCAD [Электронный ресурс] – Режим доступа: http://www.freecadweb.org – свободный.